## USING DNAgedcom Created March 2015

This is another free website with utilities for comparing and analyzing test results. You must register to use the tools.

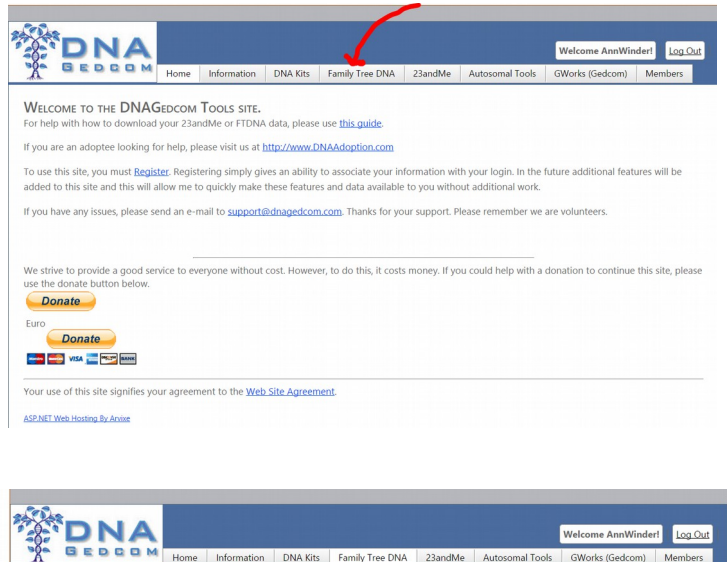

To load your data to DNAgedcom, go to the site and log in. Click the link to register, if you haven't already done so.

Click the Family Tree DNA tab.

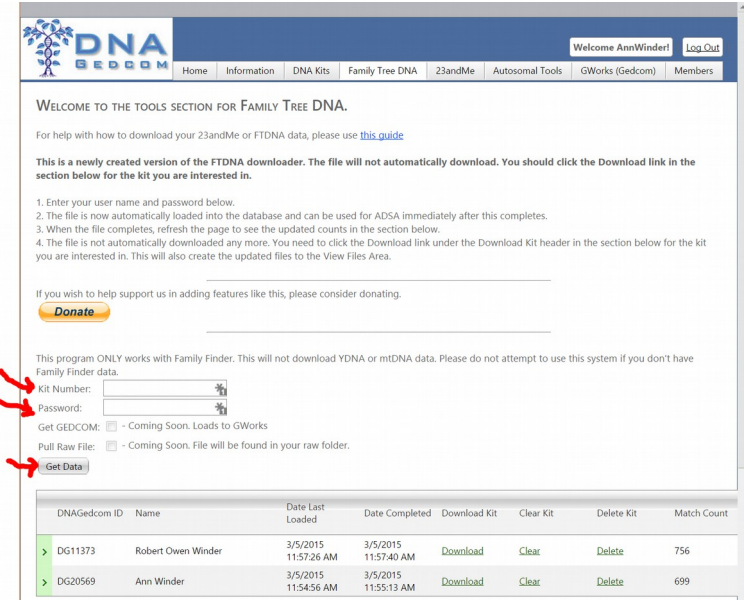

At this time, ignore the directions on the page. Fill in your FTDNA kit number and password. DNAgedcom will go to the FTDNA website to get your Family Finder matches, and you will see progress lines as it does so.

After the data has been loaded, you should see a record of that in the chart at the bottom of the screen. If you can't see it, try refreshing your screen.

Unlike GEDmatch, DNAgedcom does not keep your matches up to date, so as FTDNA adds matches, you will need to reload your data to DNAgedcom.

The tool you want to use is **Autosomal DNA Segment Analyzer**, found under the **Autosomal Tools** tab at the top of the page. This tool generates a huge matrix of you and all your Family Finder matches, sorted by chromosome and segments. The result is that you can immediately see your matches nicely grouped to see kits with potentially common ancestry. An email address is included with each matching kit and/or you can refer back to the FTDNA website or GEDmatch for further analysis.

Interpreting the results of this tool is best explained by **Don Worth's manual**, which you can view at <https://www.dnagedcom.com/adsa/adsamanual.html.php#interpret>